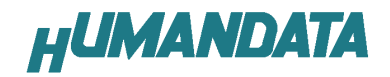

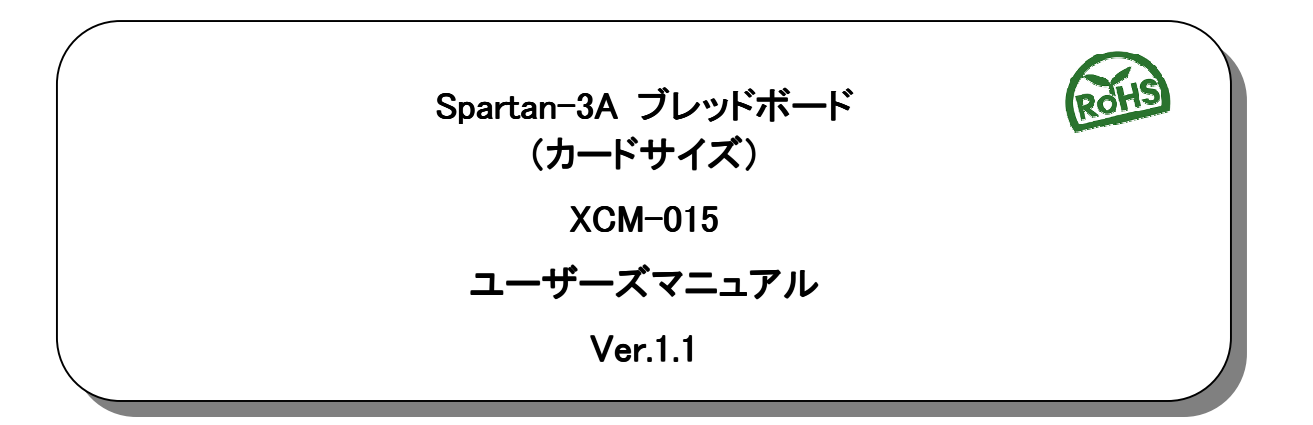

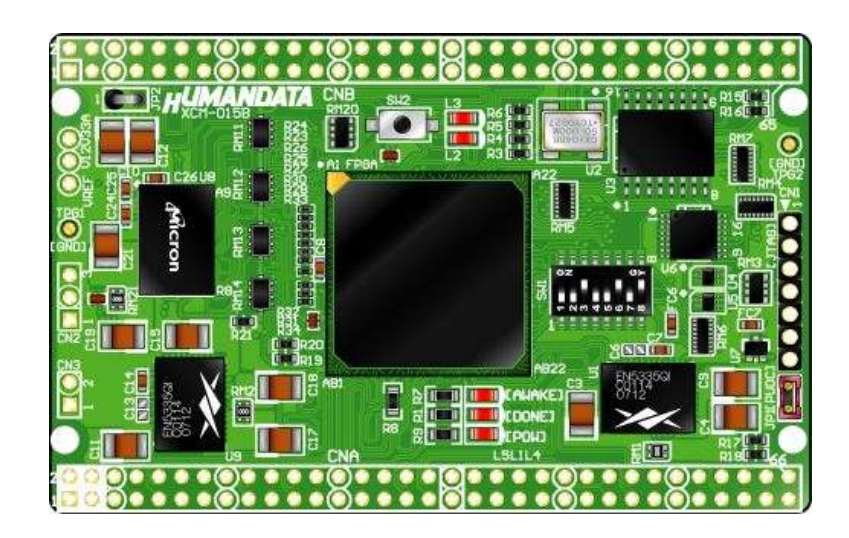

ヒューマンデータ

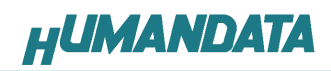

目次

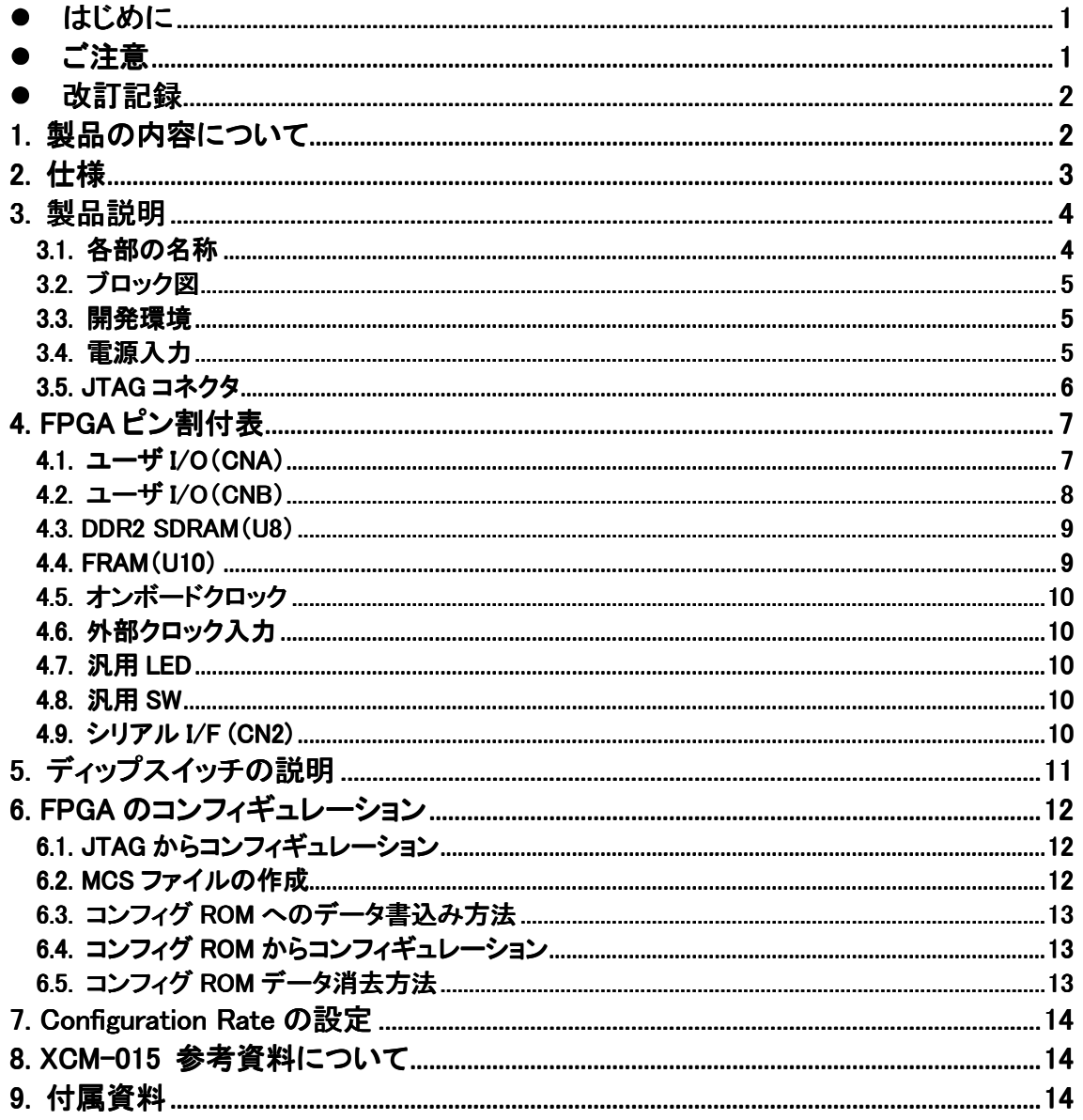

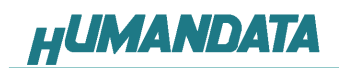

## ● はじめに

この度は、Spartan-3A ブレッドボード/XCM-015 シリーズをお買い上げいただきまし て誠にありがとうございます。

XCM-015 は、XILINX の高性能 FPGA Spartan-3A を用いた評価用ボードで、電源回路、 クロック回路、コンフィギュレーション回路などを装備した、使いやすいボードになっ ています。どうぞご活用ください。

● ご注意

|    |                | 本製品には、民生用の一般電子部品が使用されています。<br>宇宙、航空、医療、原子力等、各種安全装置など人命、事故にかかわる<br>特別な品質、信頼性が要求される用途でのご使用はご遠慮ください。 |
|----|----------------|---------------------------------------------------------------------------------------------------|
|    | $\overline{2}$ | 水中、高湿度の場所での使用はご遠慮ください。                                                                            |
| 禁止 | 3              | 腐食性ガス、可燃性ガス等引火性のガスのあるところでの                                                                        |
|    |                | 使用はご遠慮ください。                                                                                       |
|    | 4              | 基板表面に他の金属が接触した状態で電源を入れないでください。                                                                    |
|    | 5              | 定格を越える電源を加えないでください。                                                                               |

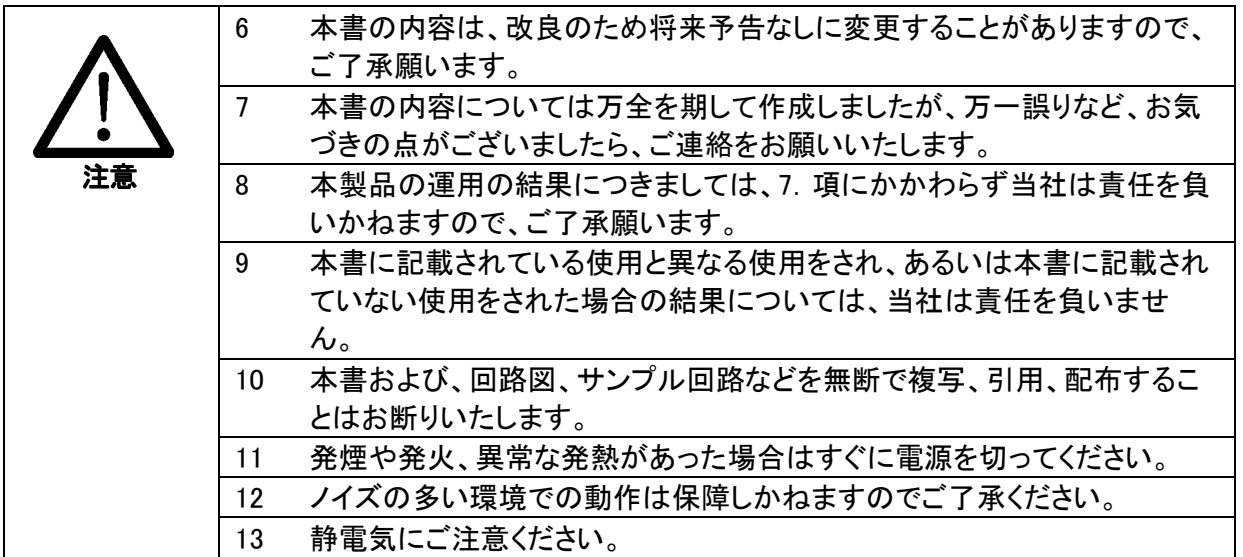

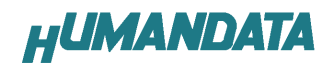

## 改訂記録

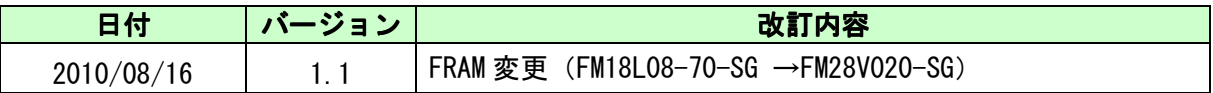

## 1. 製品の内容について

 本パッケージには、以下のものが含まれています。万一、不足などがございましたら、 弊社宛にご連絡ください。

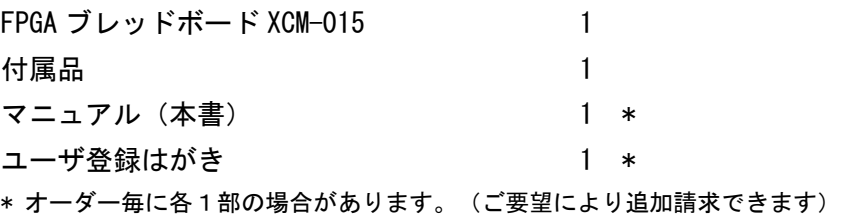

# 2. 仕様

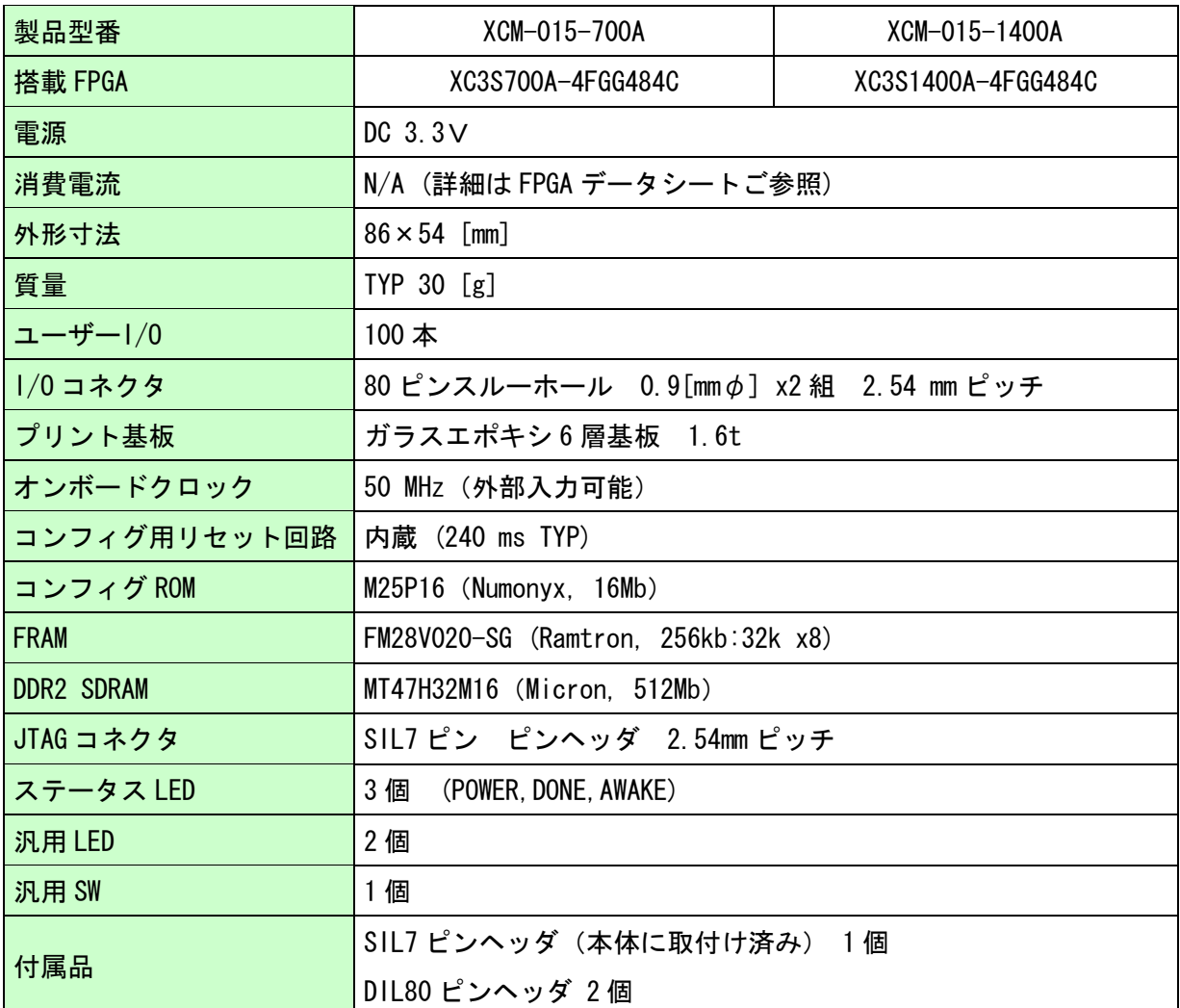

\* これらの部品や仕様は変更となる場合があります。

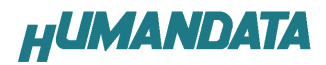

## 3. 製品説明

#### 3.1. 各部の名称

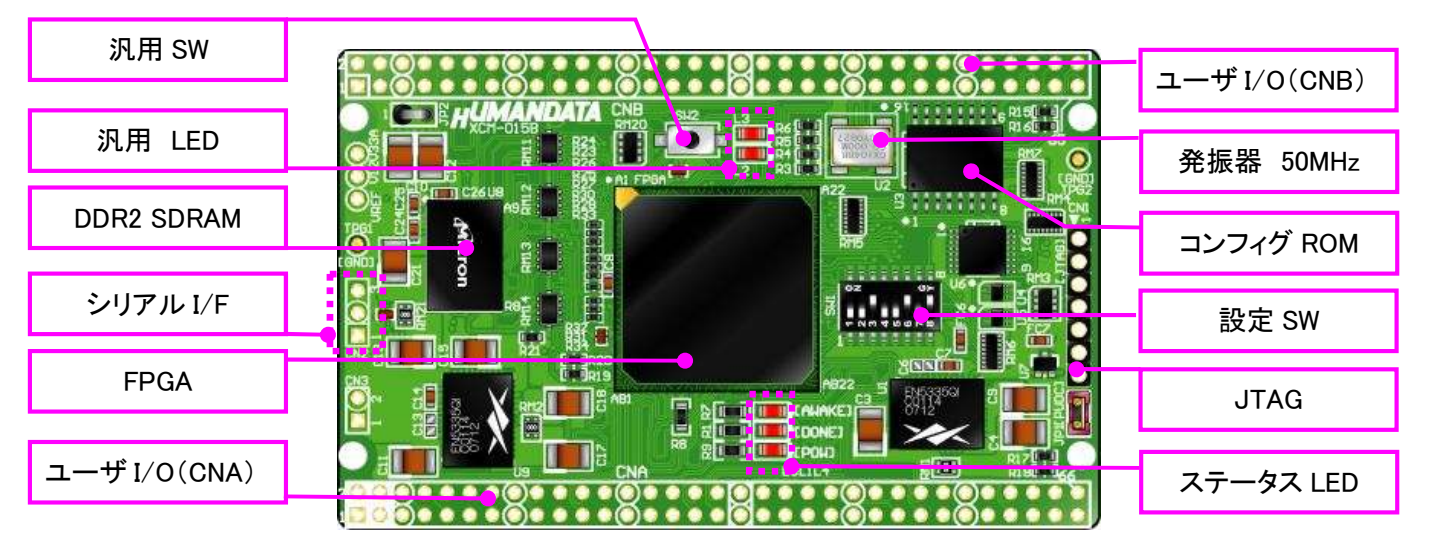

部品面

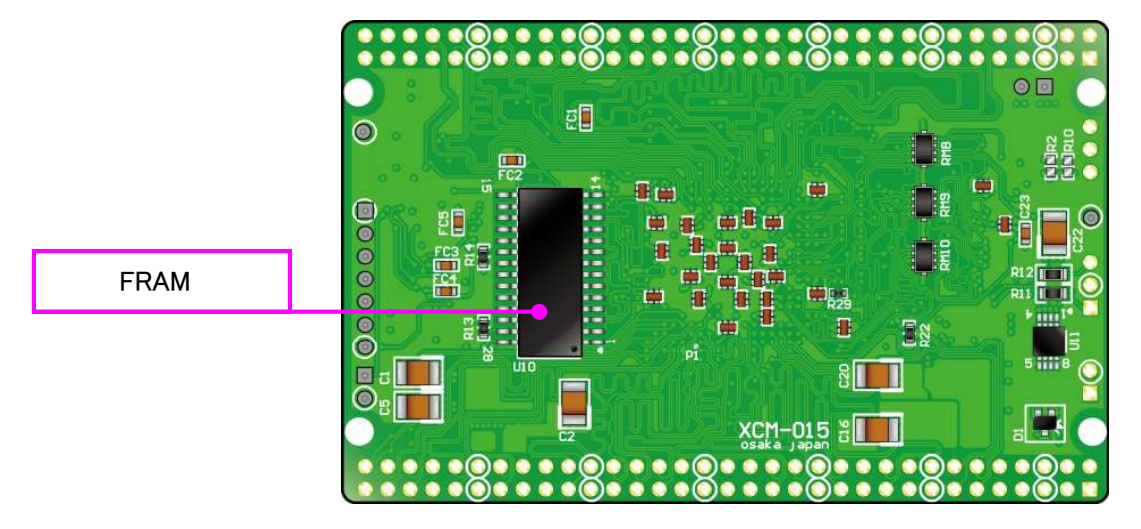

はんだ面

### 3.2. ブロック図

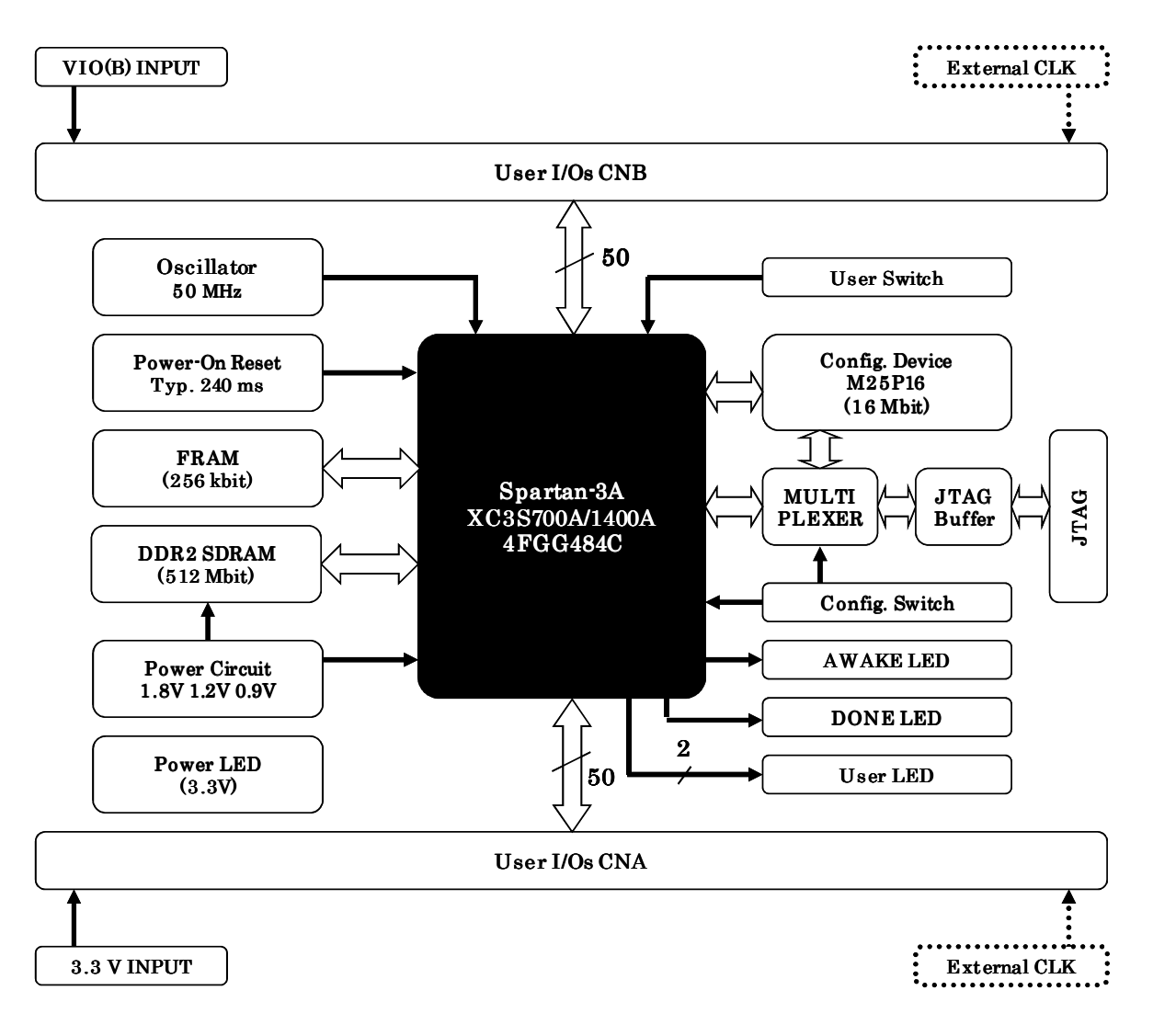

#### 3.3. 開発環境

FPGA の内部回路設計には、回路図エディタや HDL 入力ツール、論理合成ツールが 必要です。これらの開発ツールは、XILINX 社が無償配布する ISE にて可能です。使 用する際には、インターネットによるライセンス登録が必要となります。 このマニュアルは ISE10.1 をもとに作成されています。

#### 3.4. 電源入力

 本ボードは、DC 3.3 V 単一電源で動作します。 内部で必要な、1.2 V はオンボードのレギュレータにより生成されます。 外部から供給する 3.3 V 電源は充分安定して、充分な余裕のあるものをご用意ください。 電源は、CNA、CNB から供給してください。適切な電源を供給してください。 いずれも 3.3 V を超えることはできません。

詳しくは FPGA のデータシート、回路図などを参照してください。また電源の立ち上 がりは単調増加である必要があります。良質の電源を使用するようにしてください。

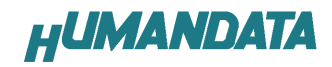

### 3.5. JTAG コネクタ

JTAG コネクタ JTAG コネクタ 1 ―――――――― 7

FPGA へのコンフィギュレーションや SPI-PROM への ISP に使用します。 ピン配置は次表のとおりです。

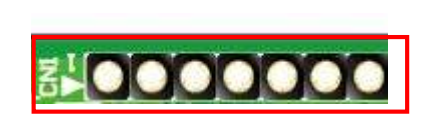

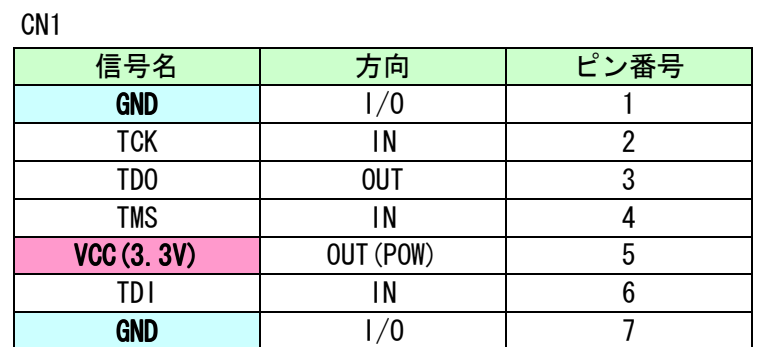

弊社製ダウンロードケーブル XC3 や XILINX 社の純正ケーブルなどを用いることが できます。また、ダウンロードケーブルと XCM-015 との接続には付属品 SIL7 ピンヘ ッダをご利用できます。

使用例

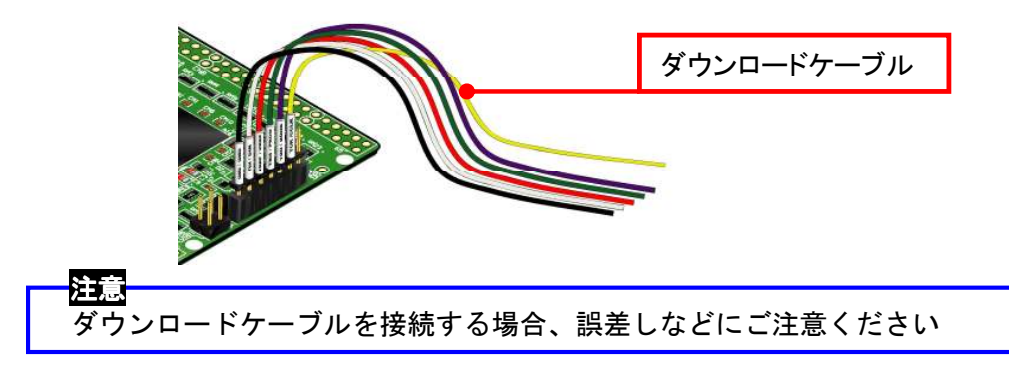

# 4. FPGA ピン割付表

### 4.1. ユーザ I/0 (CNA)

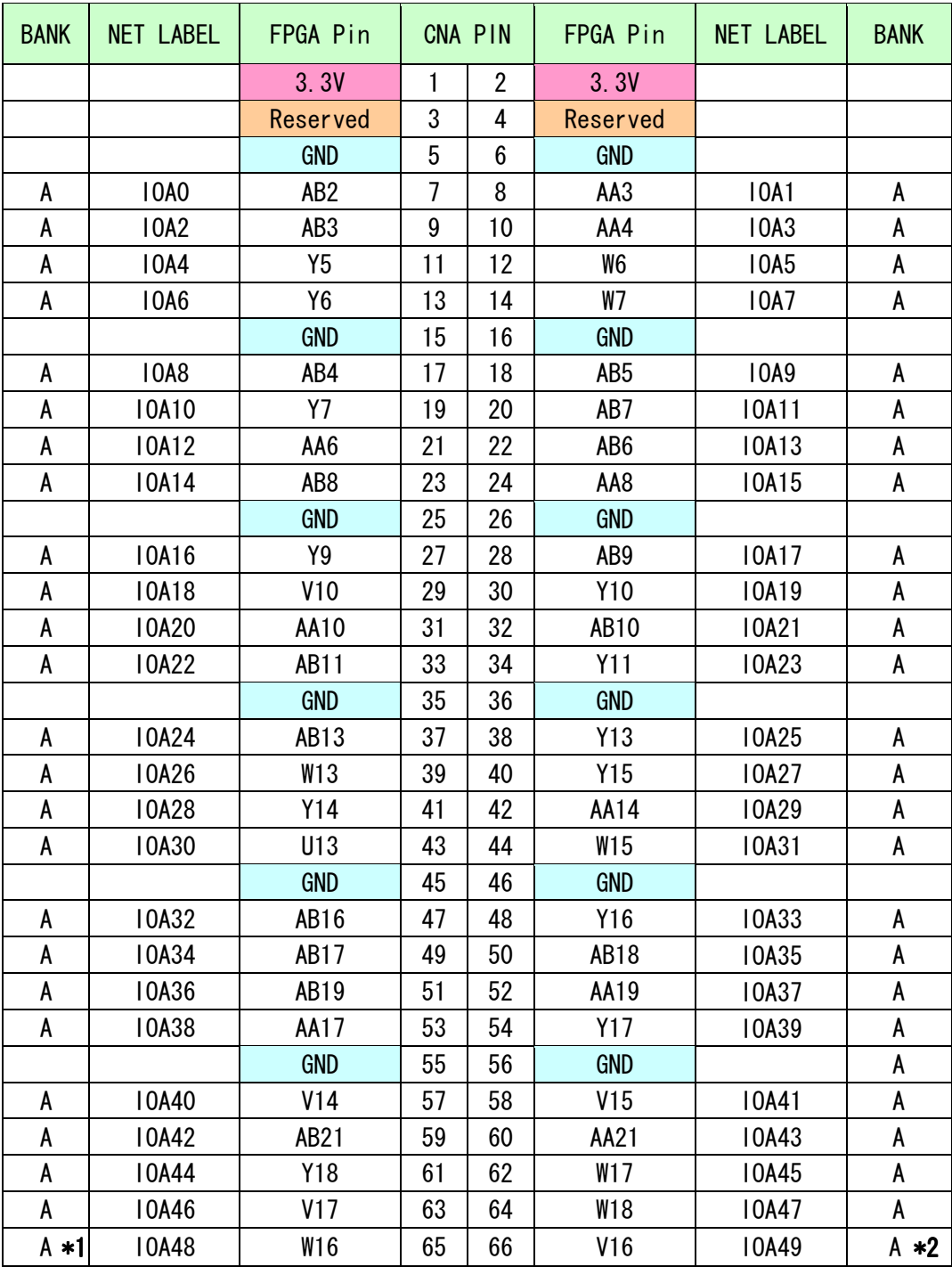

\*1 抵抗(R18)を介して V12 (CLKAP) に接続 \*2 抵抗(R17)を介して U12 (CLKAN) に接続

**HUMANDATA** 

## 4.2. ユーザ I/O(CNB)

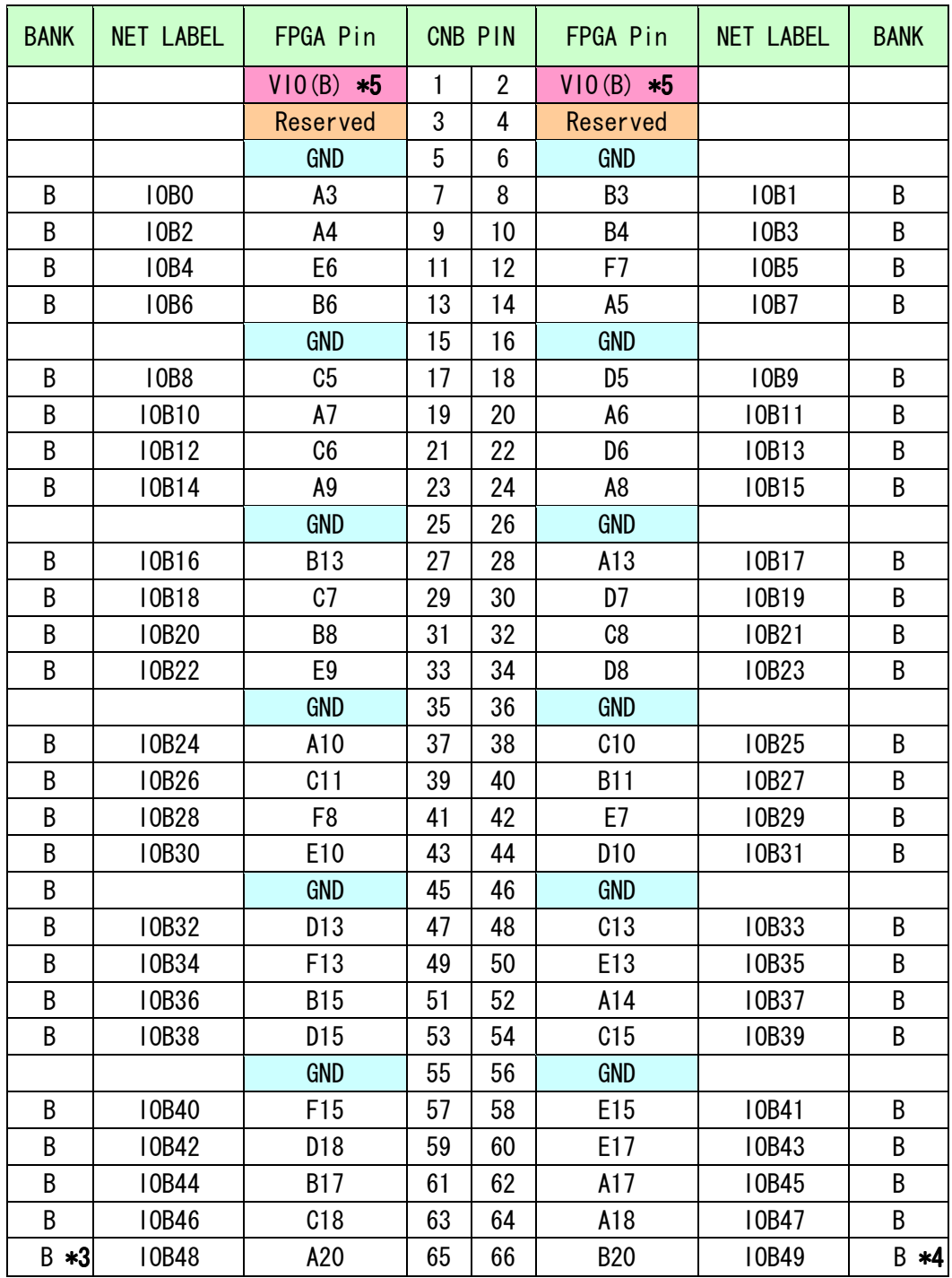

\*3 抵抗(R16)を介して D11 (CLKBP) に接続

\*4 抵抗(R15)を介して E11 (CLKBN) に接続

\*5 VIO(B)は通常 3.3V。変更時は JP2 を取外す

### 4.3. DDR2 SDRAM (U8)

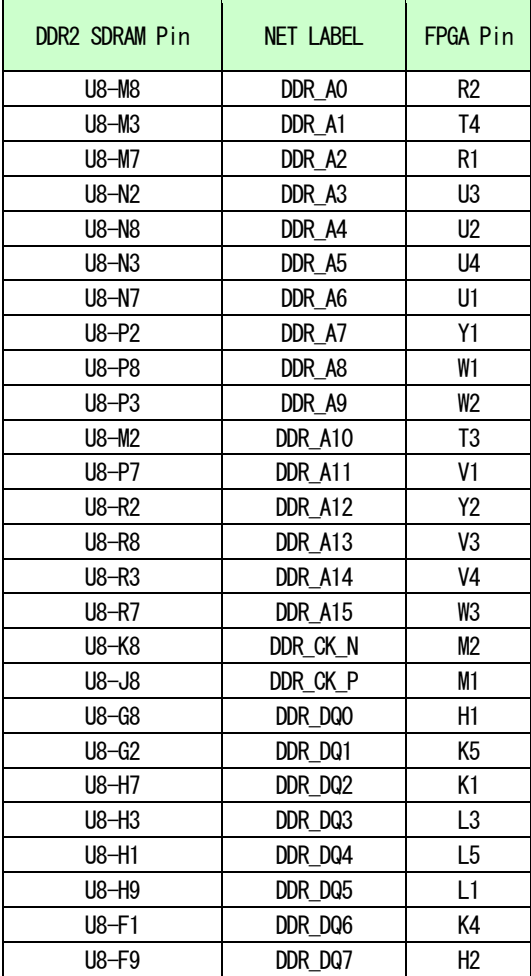

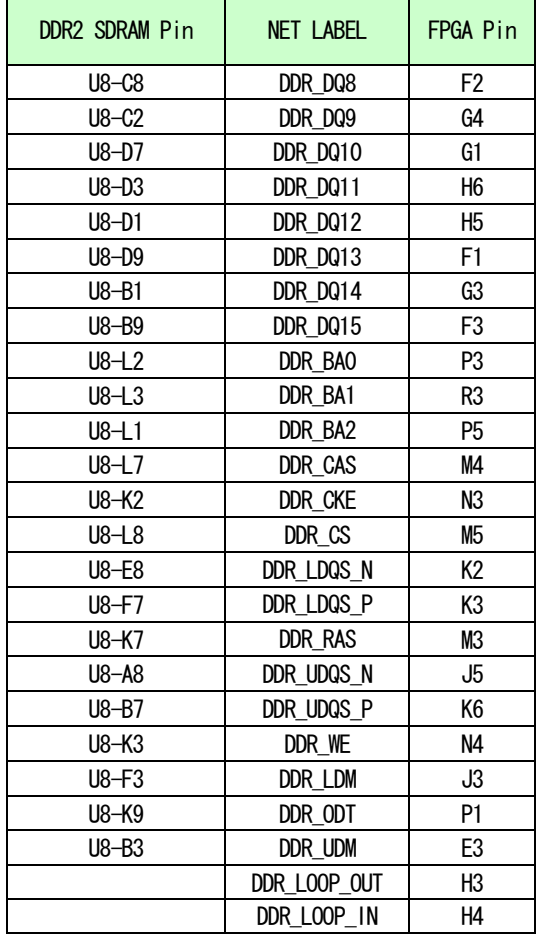

#### 4.4. FRAM (U10)

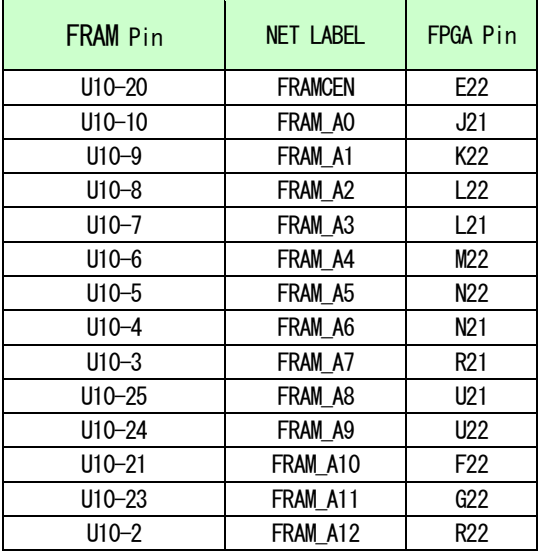

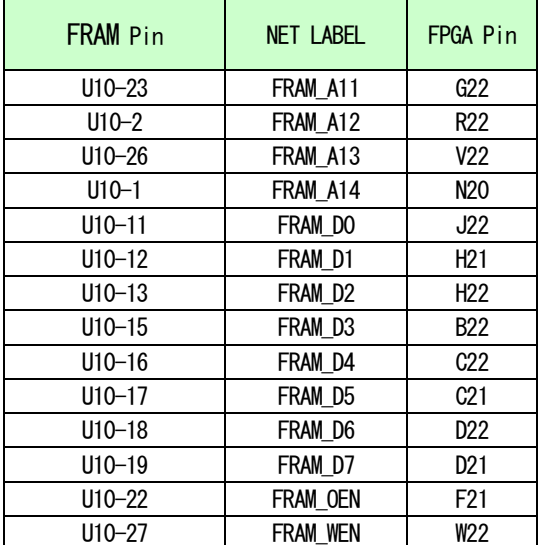

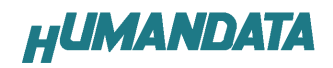

#### 4.5. オンボードクロック

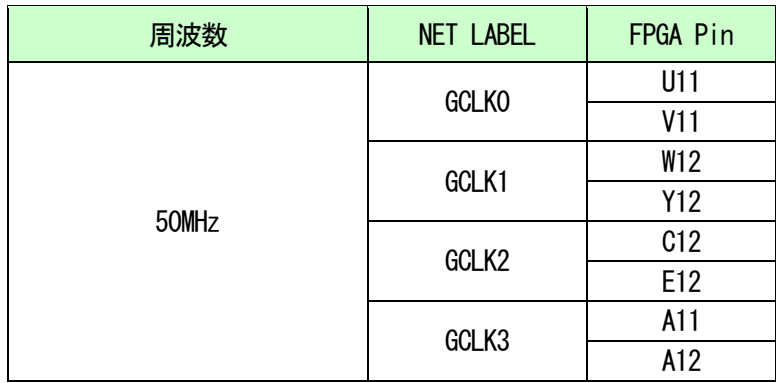

## 4.6. 外部クロック入力

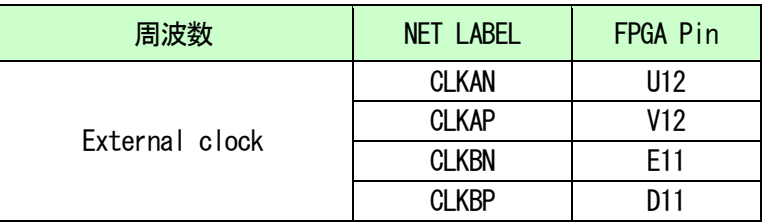

### 4.7. 汎用 LED

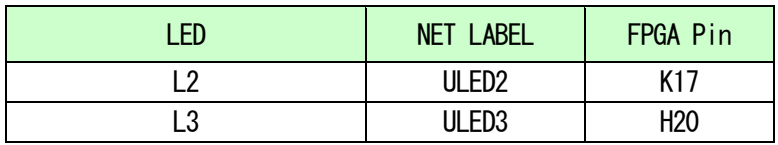

#### 4.8. 汎用SW

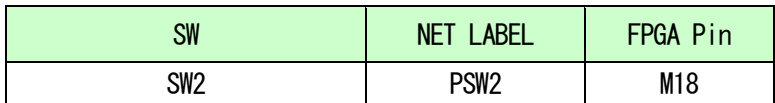

#### 4.9. シリアルI/F (CN2)

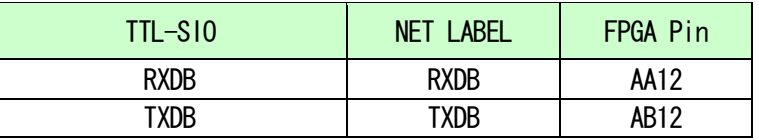

弊社USB 製品(FTDI チップ評価ボード)との接続を意識したピンです。 汎用ピンとしてもご使用頂けます。詳しくは回路図をご参照ください。

# 5. ディップスイッチの説明

XCM-015 のディップスイッチ(SW1)は以下のように割り付けられています。 SW を ON で Low に固定されます。

SW1

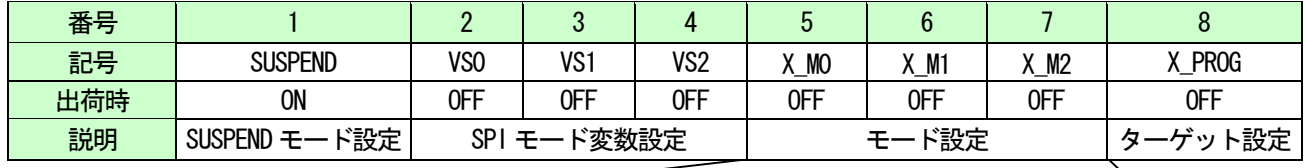

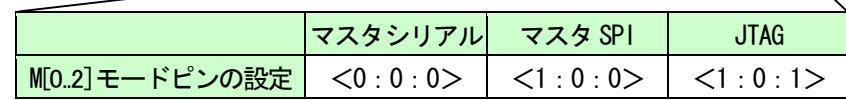

#### X\_PROG

JTAG による書込み対象を選択します ON : コンフィギュレーションROM OFF: FPGA

• MO, M1, M2 動作モードを設定します。上表に示したモードは一部のものです。

**•** VS2, VS1, VS0

SPI モード変数確定ピンです。 通常、出荷時の設定でご使用下さい。

#### $\bullet$  SUSPEND

High で FPGA をサスペンドモードとします。 詳しくは Spartan-3A のデータシートをご覧ください。

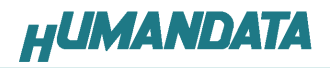

## 6. FPGA のコンフィギュレーション

 FPGA のコンフィギュレーションは、JTAG または、コンフィギュレーションデバイスから 行われます。

JTAG からFPGA へのコンフィギュレーションには、ダウンロードケーブルを使用します。 SW1 のモード設定を [JTAG] に設定してください。

コンフィグ ROM からコンフィギュレーションするには、SW1 のモード設定を [マスタ SPI] に設定してください。

#### 6.1. JTAG からコンフィギュレーション

設定スイッチを下記のように設定してください。

SW1

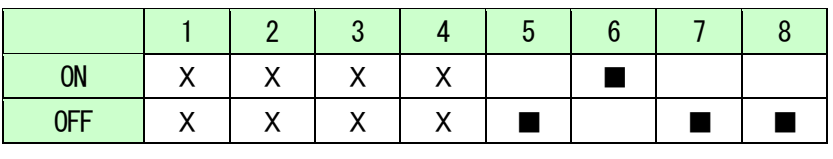

X : Don't Care

- 1. ISE の Processes タブにある [Configure Target Device] を展開して [Manage Configuration Project] をダブルクリックします。 (ダイアログが出ますのがそのまま [Finish] をクリック)
- 2. bit ファイルを指定します。
- 3. [Device Programming Properties] ダイアログにて [Verify] にチェックが無いこ とを確認します。
- 4. デバイスのアイコンをクリックし選択し [Operations] -> [Program] をクリック します。
- 5. [Program Succeeded] と表示 でコンフィギュレーションが終了です。

コンフィギュレーション完了すると基板上の [DONE LED] が点灯します。

#### 6.2. MCS ファイルの作成

- 1. [Configuration Modes] タブで [PROM File Formatter] をダブルクリックします。
- 2. [iMPACT Prepare PROM Files] ダイアログで **[3rd-Party SPI PROM] [PROM File Format MCS] にチェックし** [PROM File Name] で任意の名前を付けます。 [Location] で保存先 を指定し [Next] をクリックします。
- 3. [Select SPI PROM Density(bit)] を [16M] に変更し [Next] をクリックします。
- 4. [iMPACT File Generation Summary] ダイアログで内容を確認し [Finish] をクリ ックします。
- 5. [Add Device] ダイアログで [OK] をクリックし、bit ファイルを指定し [開く] をク リックします。

[No] をクリックし [OK] をクリックします。

6. [Operations] -> [Generate File] をクリックします。

[PROM File Generation Succeeded] で完了です。

#### 6.3. コンフィグROM へのデータ書込み方法

コンフィグROM に書き込む際、設定スイッチを下記の様に設定してください。

SW1

| ON  |  |               |  |  |  |
|-----|--|---------------|--|--|--|
| 0FF |  | $\mathcal{A}$ |  |  |  |

X : Don't Care

- 1. [Configuration Modes] タブにある [Direct SPI Configuration] をダブルクリックし ます。
- 2. [Edit] メニューにある [Add Device] -> [Add xilinx Device] をクリックします。
- 3. 先に作成したMCS ファイルを指定し [開く] をクリックします。
- 4. [Select Device Part Name] のダイアログで [Part Name] を [M25P16] に変更し [OK] をクリックします。
- 5. [Device Programming Properties] のダイアログで [Verify] [Erase Before Programming] にチェックをいれて [OK] をクリックします。
- 6. [Direct SPI Configuration] ウィンドウにあるSPI PROM のアイコンを選択し [Operations] -> [Program] をクリックします。
- 7. [Program Succeeded] と表示でコンフィグ ROM に書き込み完了です。

#### 6.4. コンフィグROM からコンフィギュレーション

コンフィグROM からFPGA へコンフィギュレーションする際、設定スイッチを下記のよう に設定して下さい。電源の再投入により自動的にコンフィグROM からFPGA にコンフィギュ レーションされます。

SW1

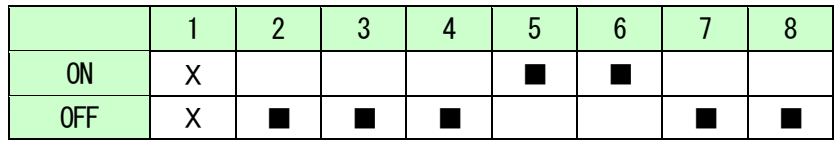

X : Don't Care

#### 6.5. コンフィグ ROM データ消去方法

コンフィグROM を消去する際、ディップスイッチの設定が必要です。 ディップスイッチを下記のように設定してください。

SW1

| <b>ON</b><br>$\mathbf{v}$ |  |
|---------------------------|--|
| <b>OFF</b><br>v           |  |

X : Don't Care

- 1. [Operations] -> [Erase] をクリックします。
- 2. [Erase Succeeded] と表示で完了です。

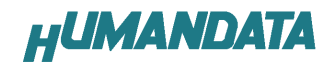

# 7. Configuration Rate の設定

XCM-015 では Configuration Rate の設定が可能です。 状況により値を下げて調整してください。 以下に Configuration Rate の設定方法を示します。

- 1. ISE の [Processes] ウィンドウにある [Generate Programming File] で 右クリックし、[Properties…] をクリックします。
- 2. [Configuration Options]の[Configuration Rate] を[25]に変更します。
- \* XCM-015 では 25MHz 以下にてご使用ください

## 8. XCM-015 参考資料について

改訂資料やその他参考資料は、必要に応じて各製品の資料ページに公開致します。

http://www.hdl.co.jp/ftpdata/xcm-015/index.html

- 回路図
- ピンリスト
- 外形図
- パターン図
- ネットリスト

...等

また下記サポートページも合わせてご活用ください。

http://www.hdl.co.jp/support\_c.html

## 9. 付属資料

- 1. 基板回路図(別紙)
- 2. 外形図

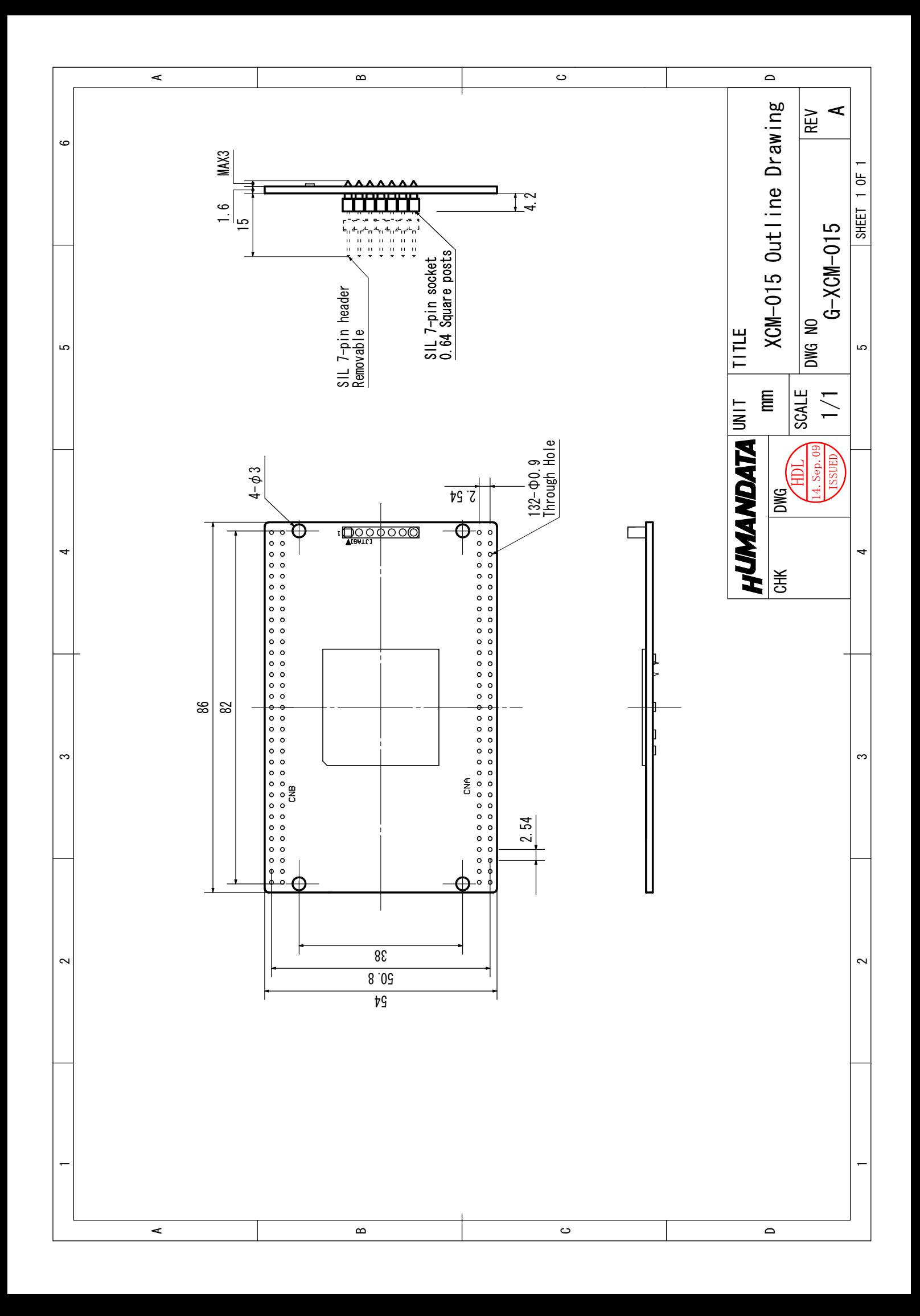

Spartan-3A ブレッドボード (カードサイズ) XCM-015 シリーズ 2009/10/02 Ver.1.0(初版)

2010/08/16 Ver.1.1

## 有限会社ヒューマンデータ

〒567-0034 大阪府茨木市中穂積1-2-10 ジブラルタ生命茨木ビル TEL 072-620-2002 FAX 072-620-2003 URL http://www.hdl.co.jp/